Na platformie Office 365 zostały utworzone konta e-mail dla słuchaczy i uczestników kursu, dla których zajęcia odbywają się zdalnie:

Utworzone konta otrzymały następujące brzmienie: **[imie.nazwisko@ckuradom.pl](mailto:imie.nazwisko@ckuradom.pl)**

Zarówno "imię" jak i "nazwisko" pisane jest bez polskich znaków np. dla Błażeja Łabądzia konto brzmi: **[blazej.labadz@ckuradom.pl](mailto:blazej.labadz@ckuradom.pl)**

W przypadku, gdy słuchacze/uczestnicy kursu mają te same nazwiska i imiona konta mają brzmienie:  **[imie.nazwisko\\_klasa@ckuradom.pl](mailto:imie.nazwisko_klasa@ckuradom.pl)**

#### np. **[blazej.labadz\\_2b@ckuradom.pl](mailto:blazej.labadz_2b@ckuradom.pl)**

Hasło do konta przekazuje słuchaczowi/uczestnikowi kursu wychowawca klasy lub opiekun kkz.

Po zalogowaniu słuchacze/uczestnicy kursu będą mieli możliwość korzystania z aplikacji MS Teams niezbędnej do prowadzenia zajęć on-line.

Aby zalogować się na swoje konto należy wejść na szkolną stronę: [www.ckuradom.pl](http://www.ckuradom.pl/)

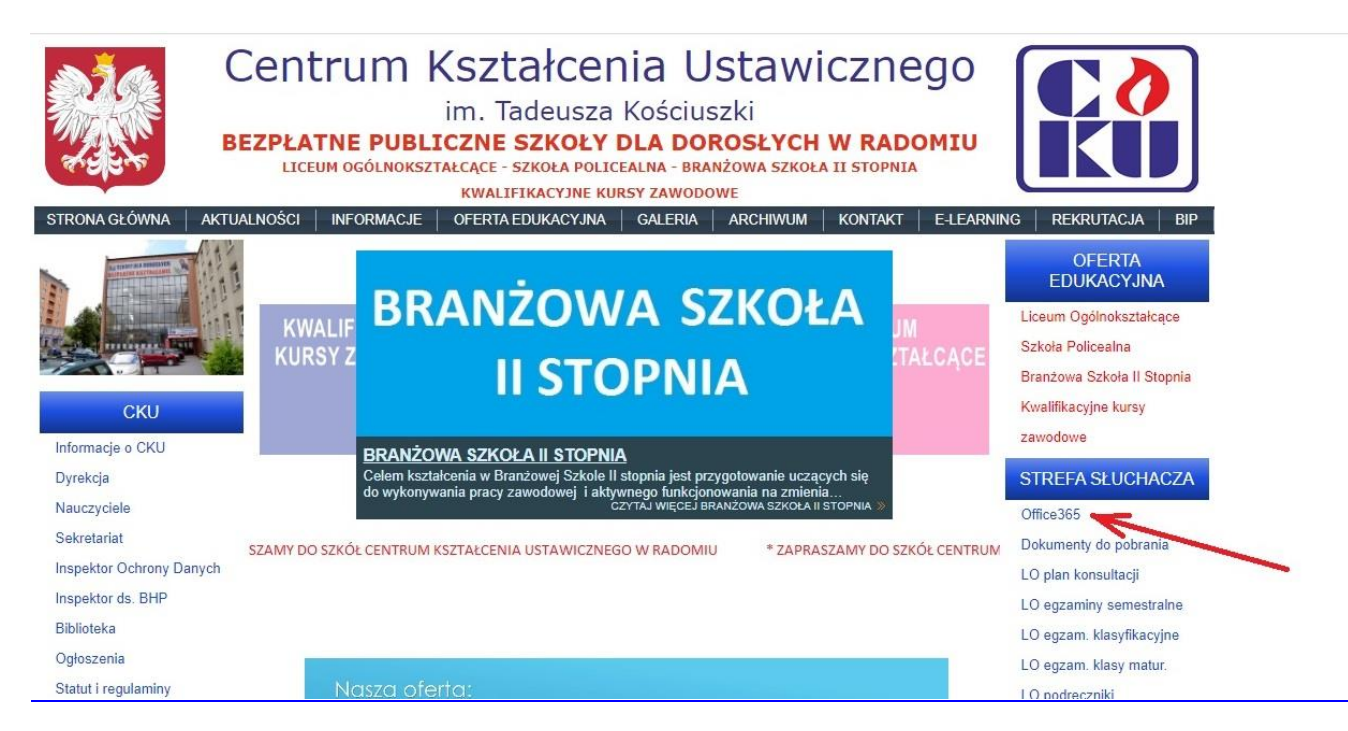

W "SREFIE SŁUCHACZA" klikamy na "Office 365". Pokaże nam się okno do logowania.

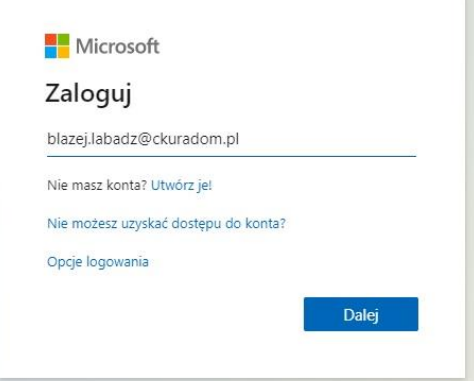

Należy wpisać utworzone konto (adres e-mail) ze swoim imieniem i nazwiskiem (bez polskich znaków) i kliknąć "Dalej"

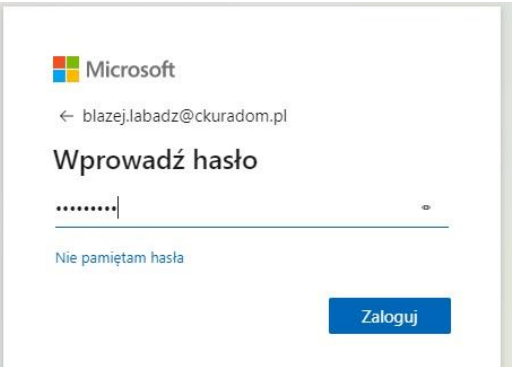

Wpisujemy hasło przekazane przez wychowawcę / opiekuna kkz i klikamy "Zaloguj"

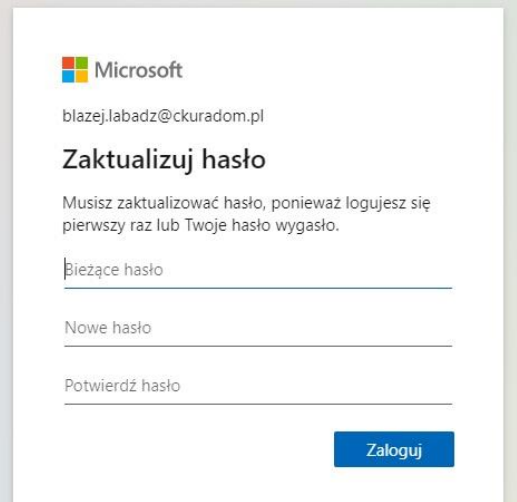

System przy pierwszym logowaniu wymusi zmianę hasła. Należy jeszcze raz wpisać hasło przekazane przez wychowawcę / opiekuna kkz ("Bieżące hasło") a następnie dwukrotnie własne hasło, które należy zapamiętać i klikamy "Zaloguj".

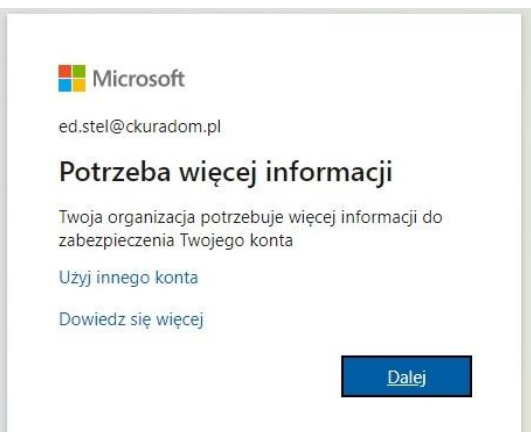

W ostatnim etapie tworzenia konta na platformie Office 365 system poprosi o podanie dodatkowych informacji (nr tel. komórkowego, który umożliwi nam reset hasła). Klikamy "Dalej"

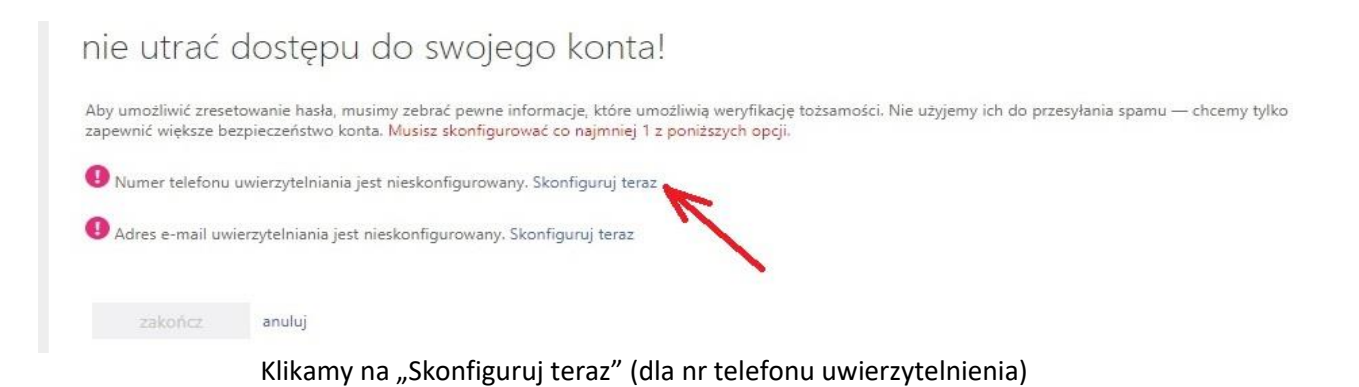

# nie utrać dostępu do swojego konta!

Zweryfikuj poniższy numer telefonu uwierzytelniania.

wstecz

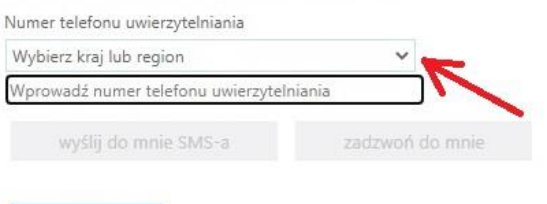

#### Wybieramy nasz kraj. Klikamy w rozwinięcie.

#### nie utrać dostępu do swojego konta!

Zweryfikuj poniższy numer telefonu uwierzytelniania.

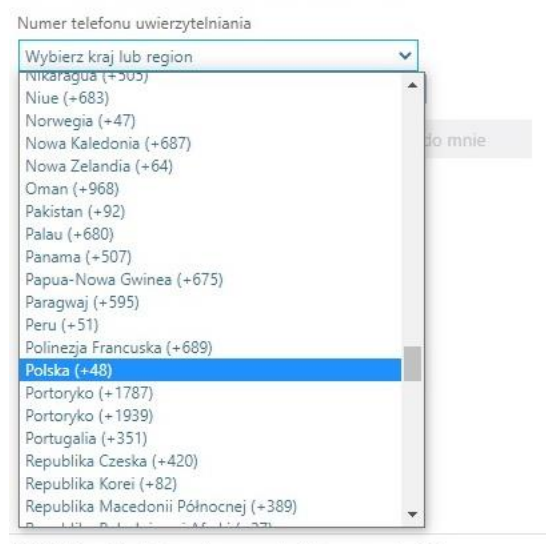

©2020 Microsoft Informacje prawne | Ochrona prywatności

I wybieramy "Polska"

## nie utrać dostępu do swojego konta!

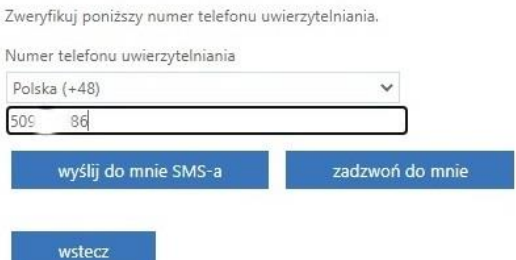

Następnie wpisujemy swój nr tel. komórkowego i klikamy "Wyślij do mnie SMS-a"

## nie utrać dostępu do swojego konta!

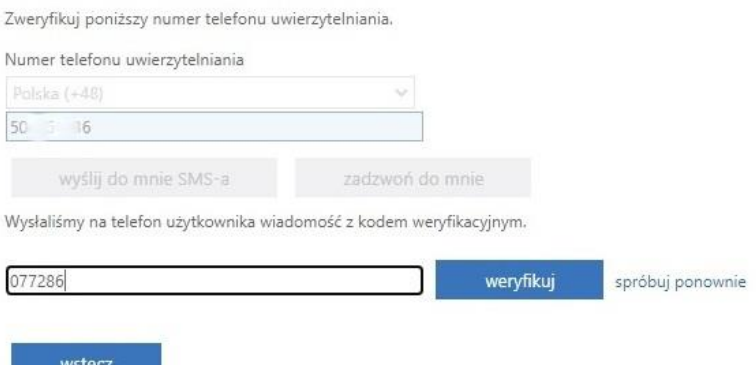

Na nasz nr tel. komórkowego zostanie wysłany SMS z 6 cyfrowym kodem. Wpisujemy go i klikamy "weryfikuj".

## nie utrać dostępu do swojego konta!

Dziękujemy! Użyjemy poniższych informacji w celu odzyskania konta, jeśli zapomnisz hasła. Kliknij "zakończ", aby zamknąć tę stronę.

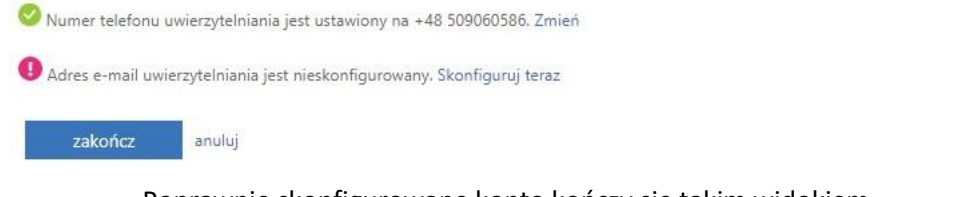

Poprawnie skonfigurowane konto kończy się takim widokiem. Klikamy "zakończ".

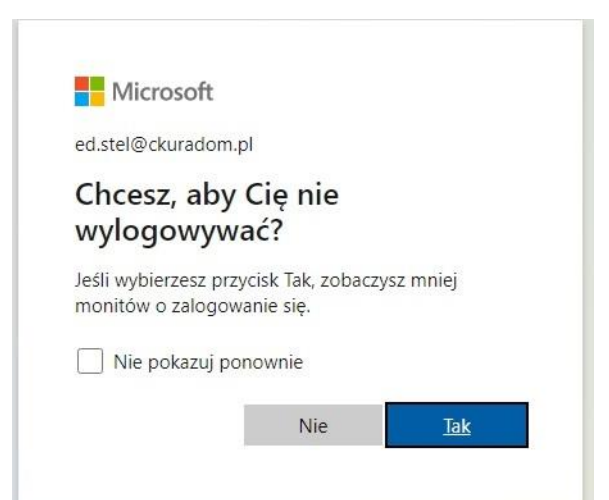

To już koniec tworzenia konta. Jeśli tylko Ty korzystasz z urządzenia na którym się właśnie logujesz i chcesz być stale zalogowany kliknij "tak" i zaznacz "Nie pokazuj więcej".

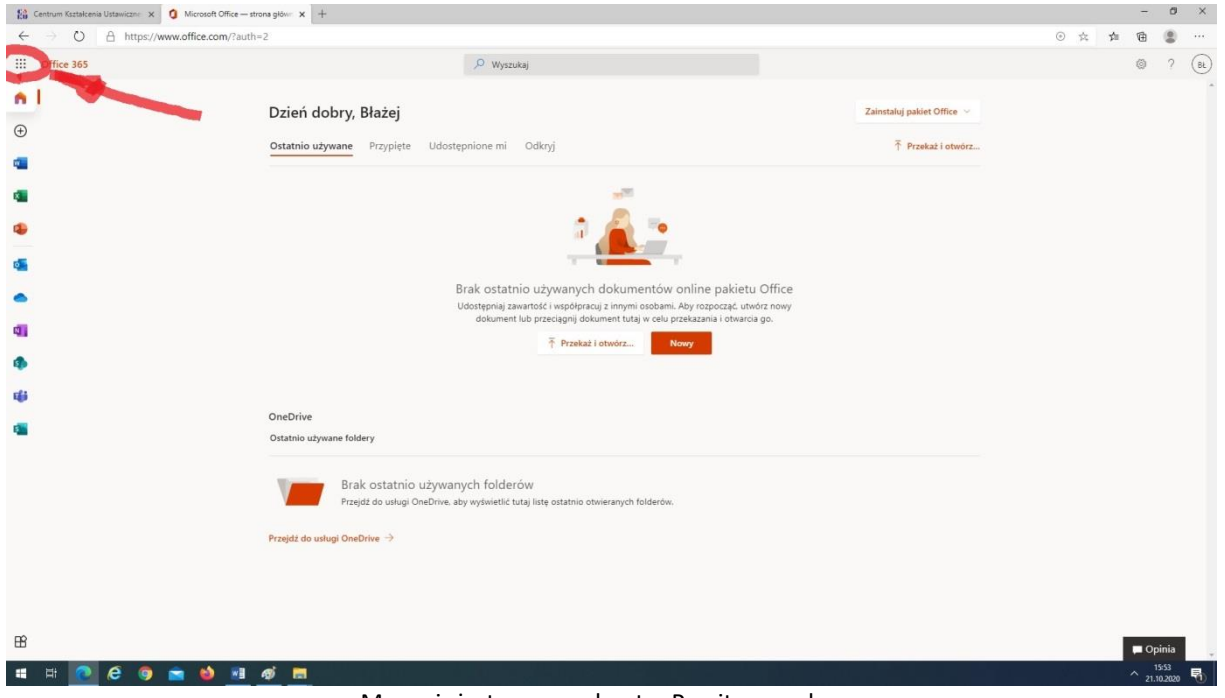

Mamy już utworzone konto. Powita nas ekran.

Klikamy w zaznaczonym miejscu w lewym górnym rogu pojawi nam się ekran:

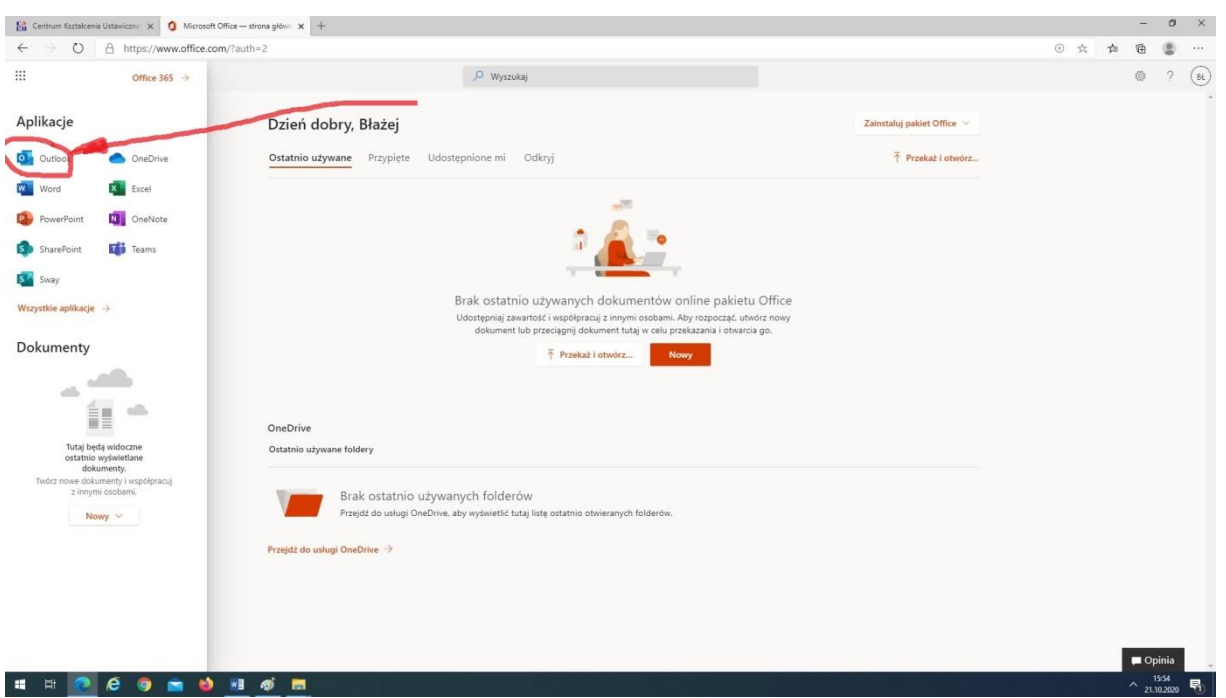

Wybieramy aplikację "Outlook" i sprawdzamy czy otrzymaliśmy wiadomość z zaproszeniem do zespołu w aplikacji MS Teams.

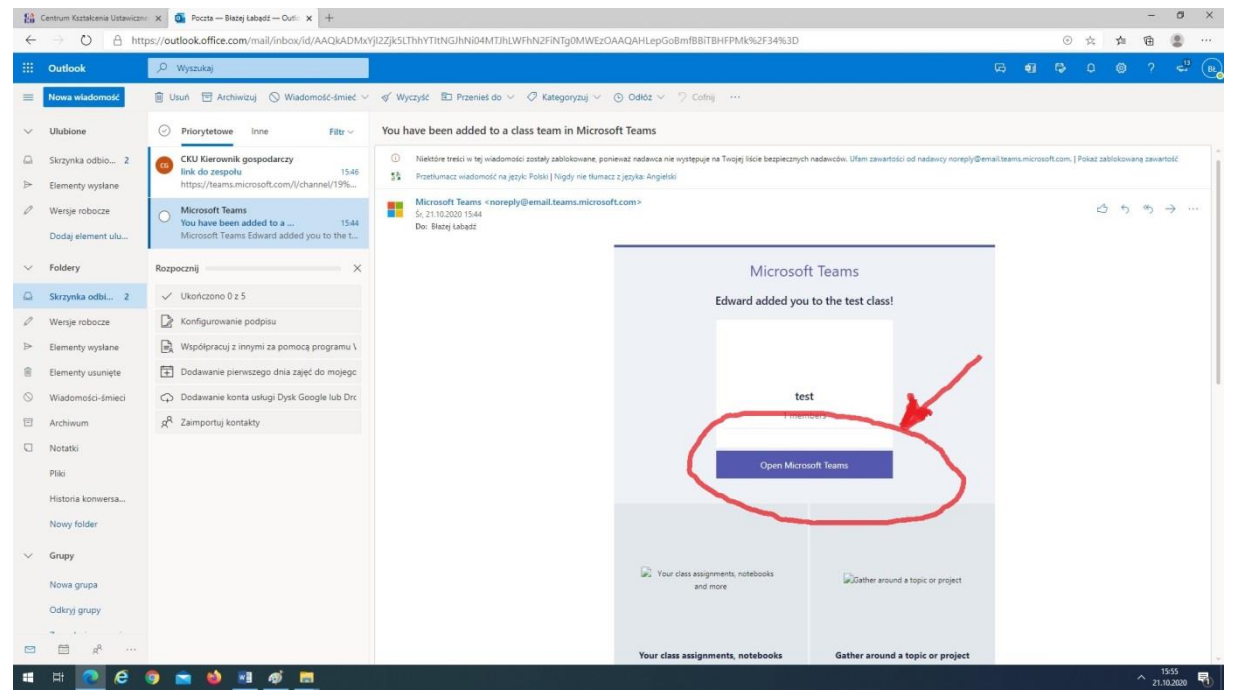

Kiedy otrzymamy wiadomość, że zostaliśmy dodani do zespołu w MS Teams klikamy w zaznaczony element.

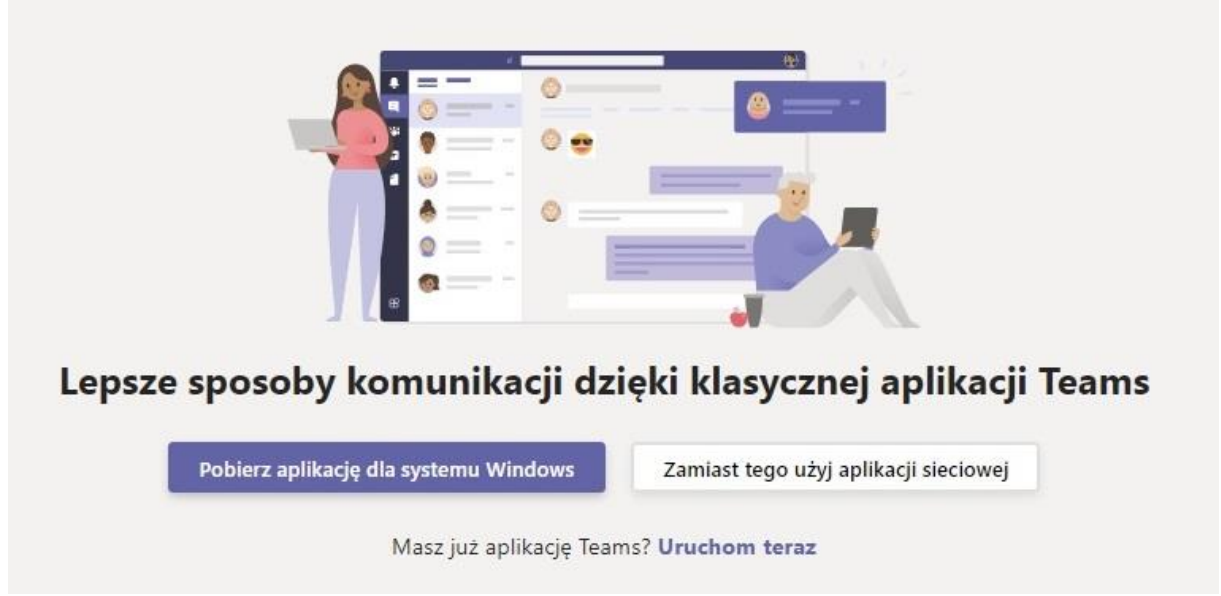

Pojawi się ekran wyboru z jakiej wersji MS Teams chcemy skorzystać.

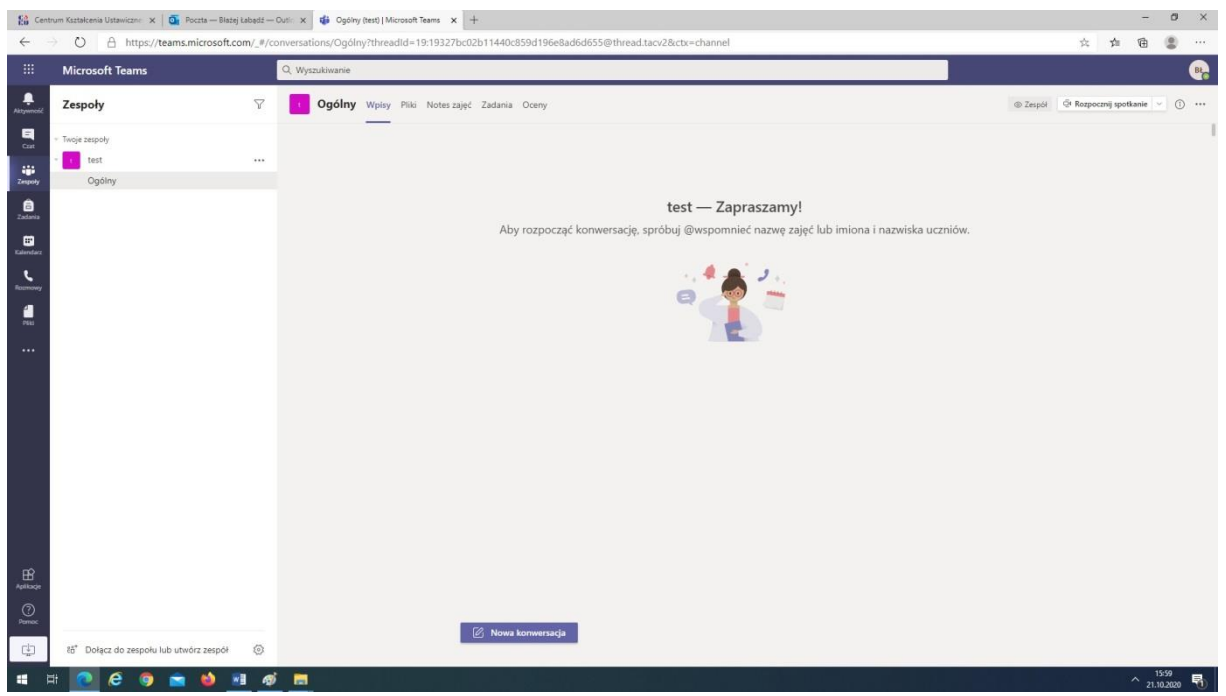

Po dokonaniu wyboru otworzy się aplikacja MS Teams (tutaj wersja sieciowa).

# **Dołączenie do zespołu poprzez kod dostępu.**

Nauczyciel może przesłać na adres e-mail czy SMS-em kod dostępu do zespołu. Aby do niego dołączyć uruchamiamy aplikację MS Teams:

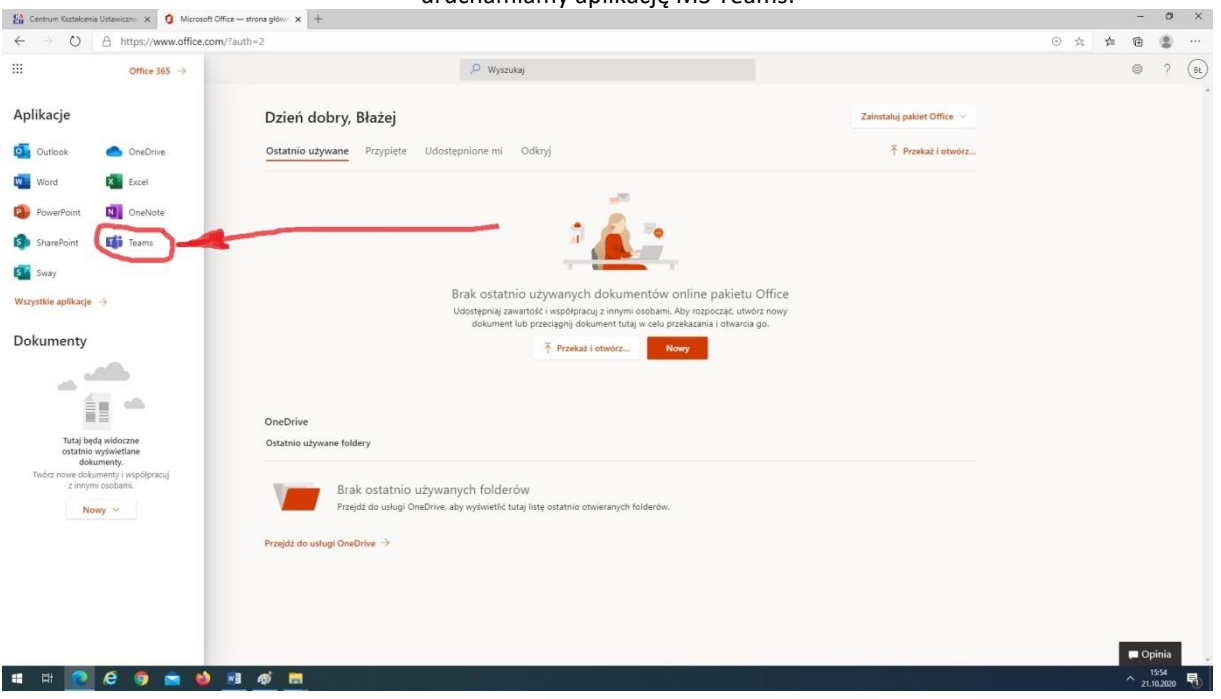

Po kliknięciu po lewej stronie na "Zespoły" klikamy na "Dołącz do zespołu lub utwórz zespół".

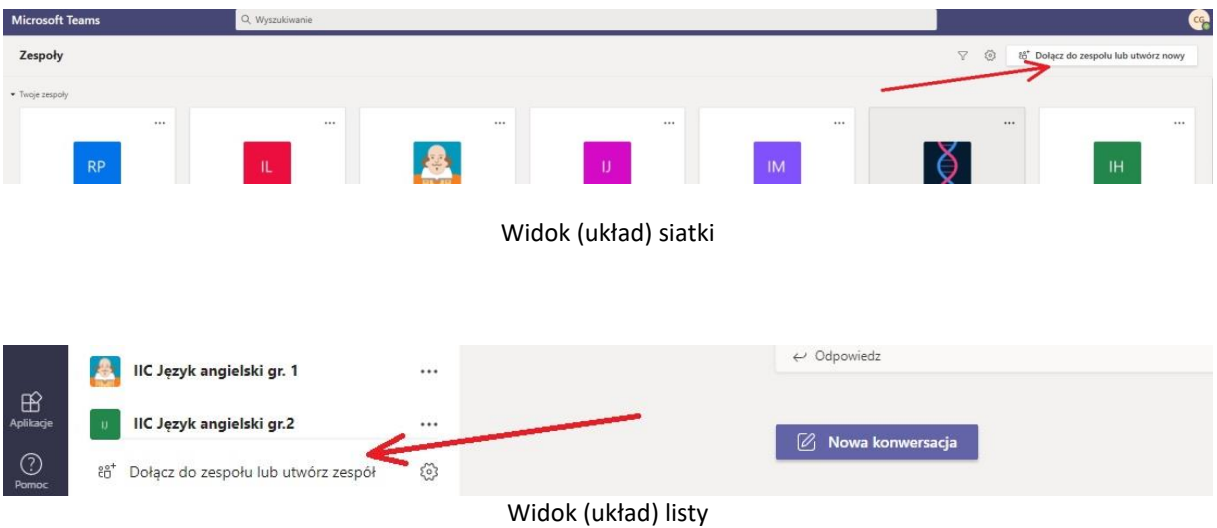

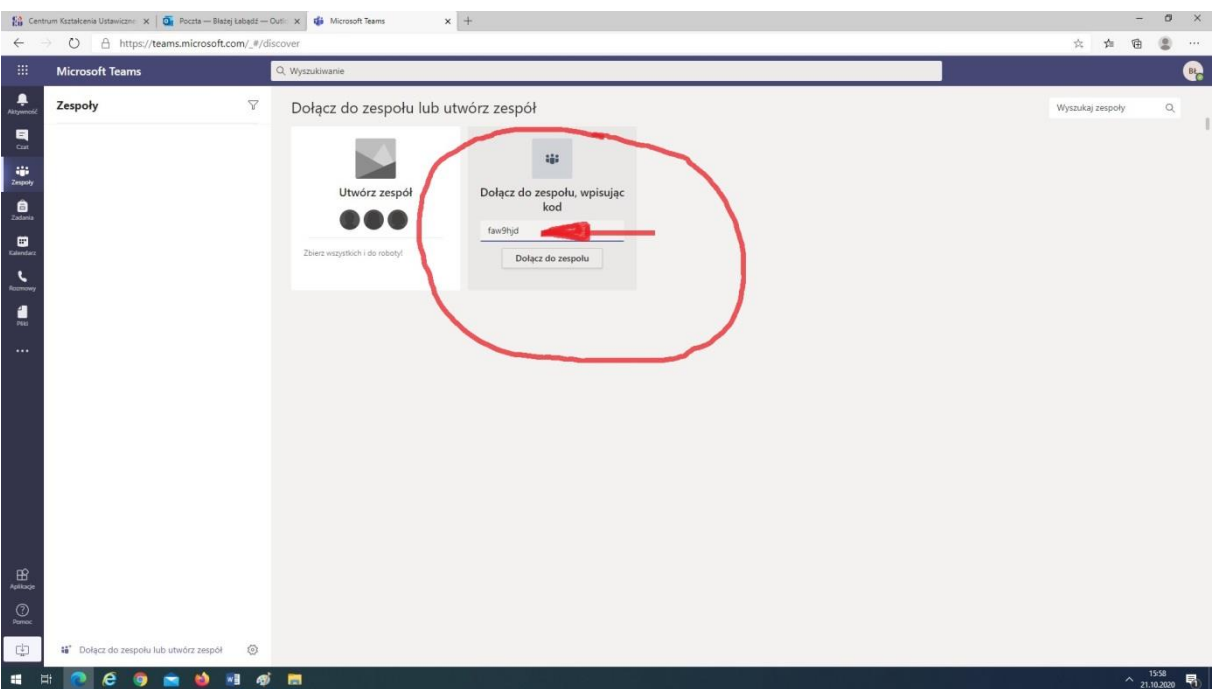

W zaznaczonym miejscu wpisujemy otrzymany kod i klikamy "Dołącz do zespołu"